## **Backing up footage with the NVMS software**

This guide will take you through the backup process when using the NVMS software, if you find there any aspects of the guide that are difficult to follow, please call our technical department. You will need to go through the NVMS connection guide first to get your DVR/NVR connected to the software before you can back up any footage from the cameras.

The below image shows the main page of the NVMS that you would normally be using to view your cameras, as you can see you will need to click on the "Storage Playback" tab this allows you to view your stored footage as well as cut and backup a section as you require.

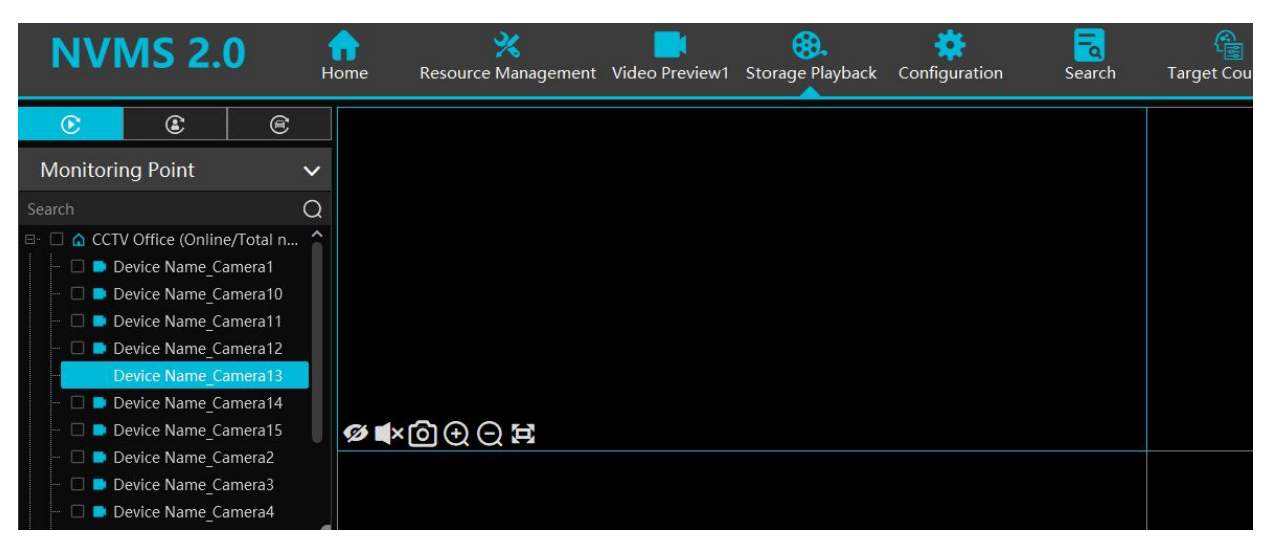

The menu we are interested in will as the image below the 2 scissors icons, the begin backup arrow to the right of that and Sync icon to the right of that:

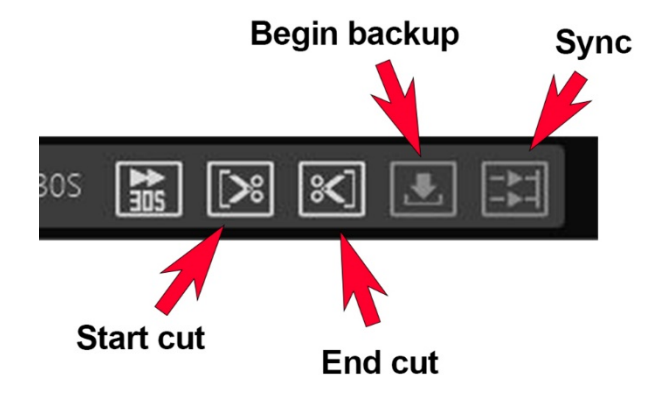

At this stage you will need to decide whether you will be downloading from single cameras or multiple cameras at different times

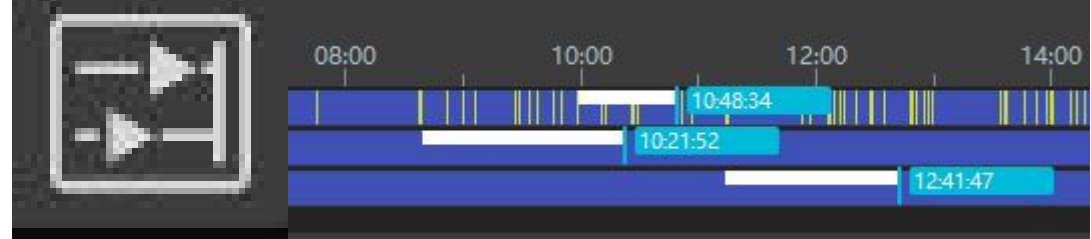

Or multiple cameras synced together

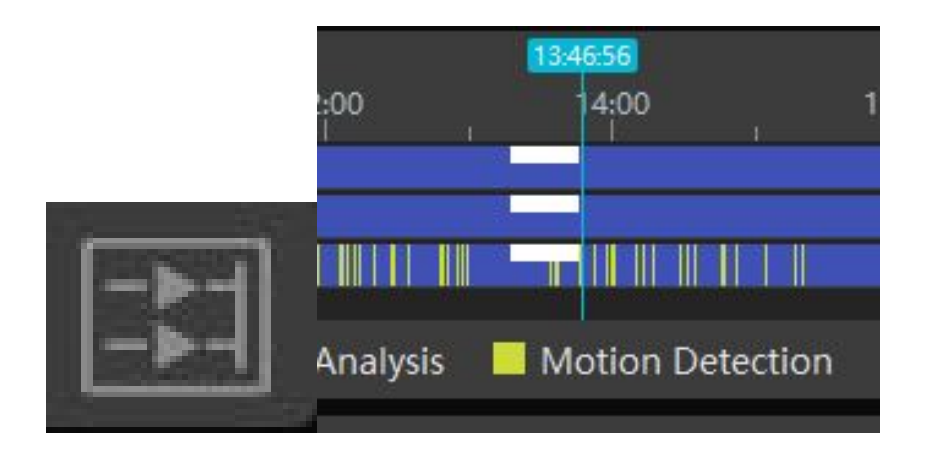

Then you can start adding cameras to the view ports as you did when setting up the NVMS

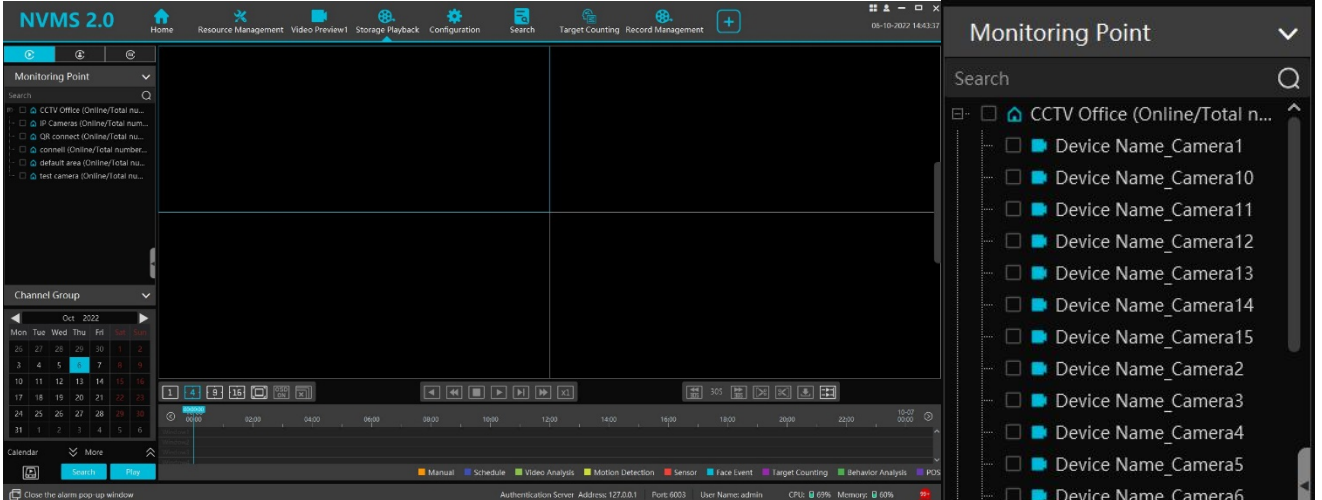

Open up the camera in the monitoring point, hold left click and drag them over to the view windows, as you add each camera you will notice the time line populate under the view ports.

After searching through the footage to get to the bit you would like to backup, once found eft click on the footage bar at the start

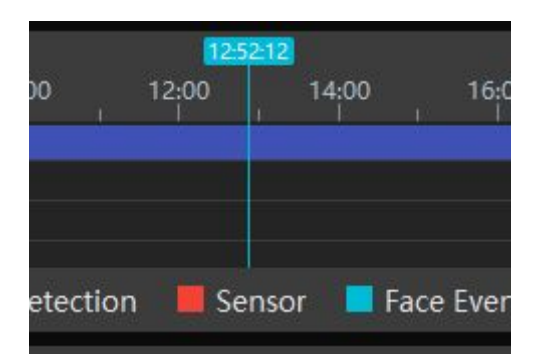

And then click the "Start cut" **then move along and click the "End cut"** and you will be left with the section marked in white with a tag to tell you how long it is.

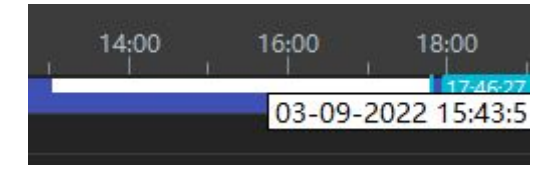

Once you're happy with the section of footage marked out click on "Begin Backup" vou will then be taken the download page where you will see your footage being download.

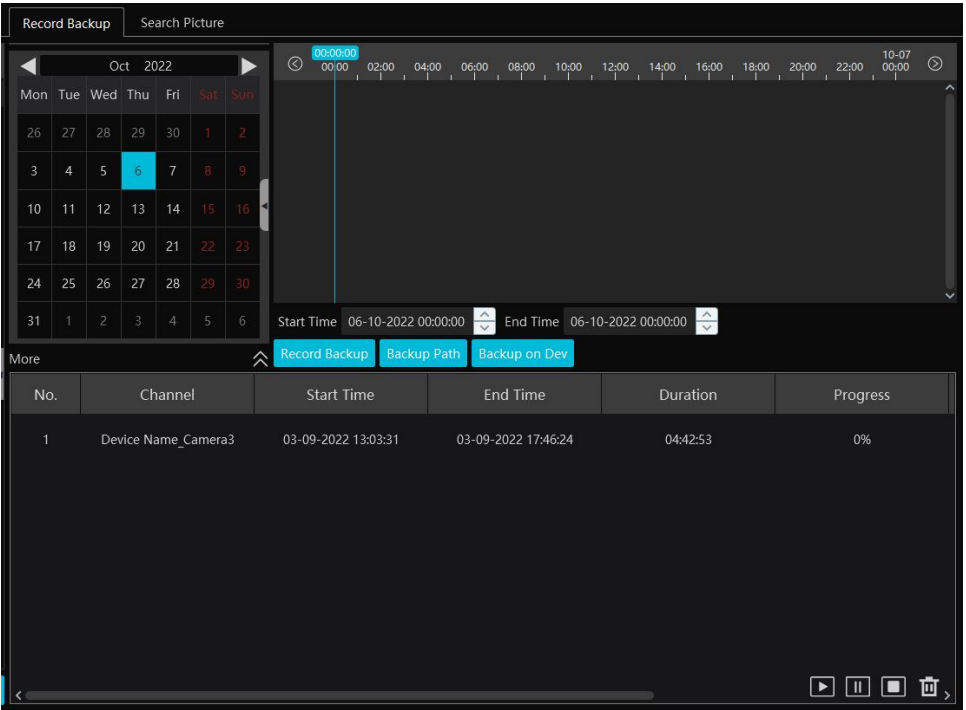